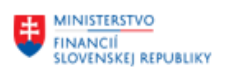

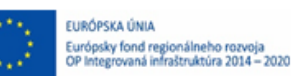

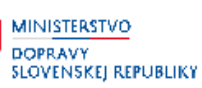

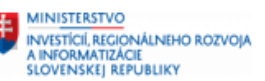

## **POUŽÍVATEĽSKÁ PRÍRUČKA PRE PROJEKT CES**

#### **Aplikačný modul M18 – Finančné účtovníctvo**

#### **Generovanie FIN výkazov**

#### **Centrálny ekonomický systém**

Operačný program Integrovaná infraštruktúra, Prioritná os 7

Názov projektu: Implementácia Centrálneho ekonomického systému

Kód ITMS 2014+ projektu: 311071M898

**Autori: Janka Sedláková Dátum vyhotovenia:** 31.03.2023

**História zmien**

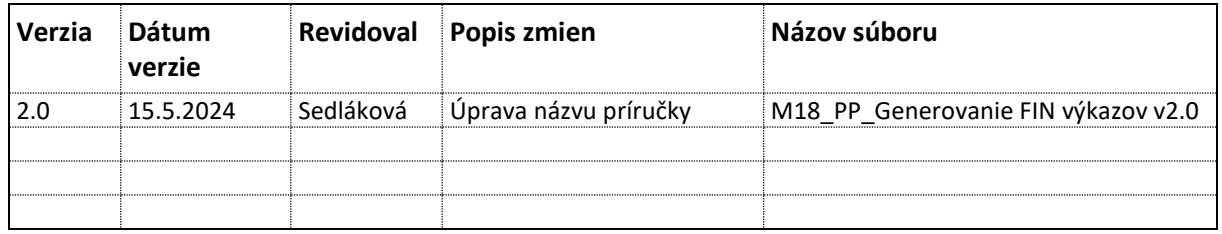

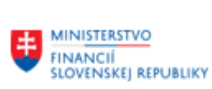

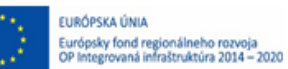

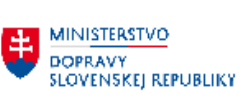

### Obsah

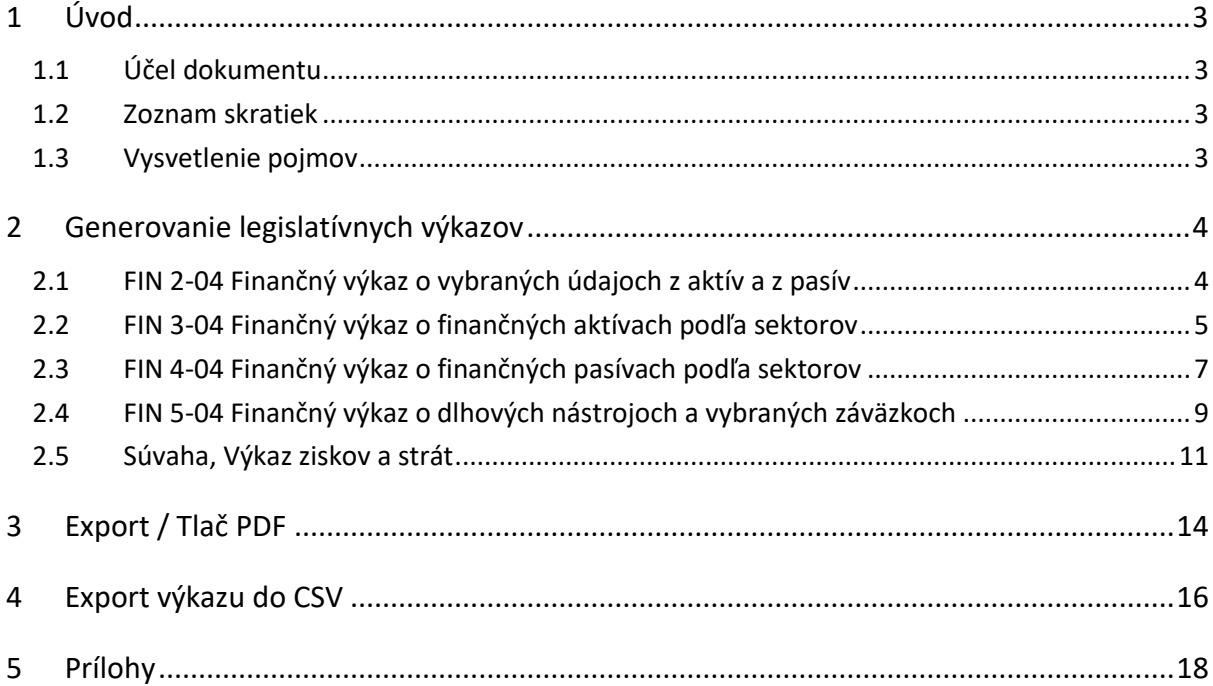

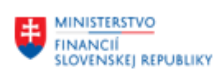

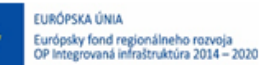

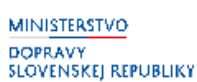

## <span id="page-2-0"></span>**1 Úvod**

### <span id="page-2-1"></span>**1.1 Účel dokumentu**

Modulová príručka je spracovaná tak, aby v jednotlivých kapitolách predstavovala aktivity, ktoré sú popísané v schválenej DŠR2 (v kapitolách 5.1 a 5.2) a zároveň boli kapitoly naviazané na jednotlivé SAP objekty.

Cieľom takéhoto postupu je s využitím vzájomnej logiky doteraz spracovaných a schválených dokumentov v podobe DŠR2, procesných dokumentov, toto prepojenie sumarizovať do modulovej používateľskej príručky. Z uvedeného je zrejmé, že takto pripravená príručka v rukách používateľa (HOG/OG/...) bude návodom, ako správne realizovať príslušný modulový proces.

Každý modul, ktorý pracuje s work flow, ho zaradí do svojej príručky tak, aby bol tento proces implementovaný v rámci modulového dokumentu.

Takto pripravená príručka bude aj naďalej aktualizovaná (rozširovaná a dopĺňaná) až do nábehu systému do produktívnej prevádzky.

### <span id="page-2-2"></span>**1.2 Zoznam skratiek**

V tejto podkapitole je uvedený zoznam skratiek v podobe jeho zotriedeného zoznamu. Tabuľka je zhrnutím skratiek identifikovaných a používaných v rámci tejto príručky.

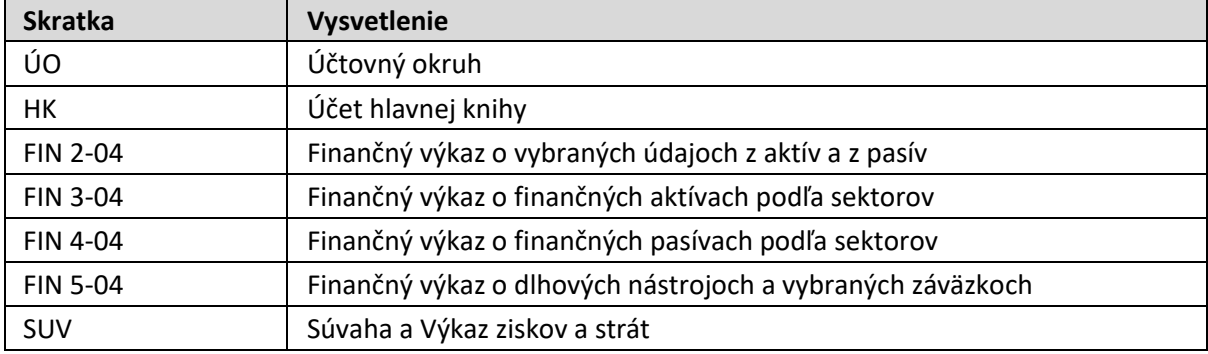

### <span id="page-2-3"></span>**1.3 Vysvetlenie pojmov**

V tejto podkapitole je uvedený zoznam vysvetlení jednotlivých pojmov v podobe jeho zotriedeného zoznamu. Tabuľka je zhrnutím pojmov identifikovaných a používaných v rámci tejto príručky. Ako príklad :

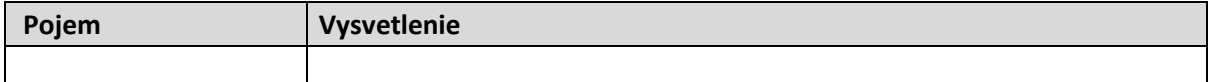

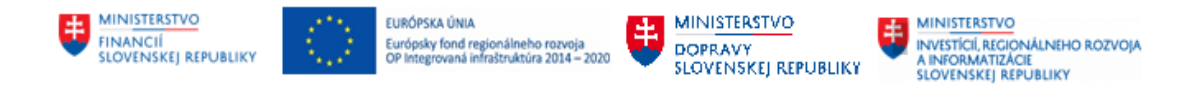

## <span id="page-3-0"></span>**2 Generovanie legislatívnych výkazov**

### <span id="page-3-1"></span>**2.1 FIN 2-04 Finančný výkaz o vybraných údajoch z aktív a z pasív**

Používateľ spustí transakciu **Z\_FIN204** priamym vyvolaním v príkazovom poli alebo cez Užívateľské menu SAP: *Finančné účtovníctvo -> Legislatívne výkazy -> Z\_FIN204*

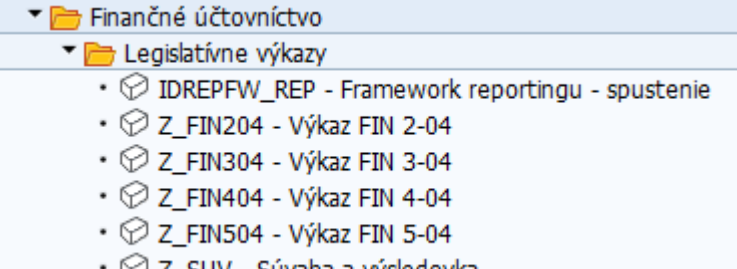

 $\heartsuit$  Z\_SUV - Suvaha a vysledovka

Po spustení transakcie sa zobrazí obrazovka:

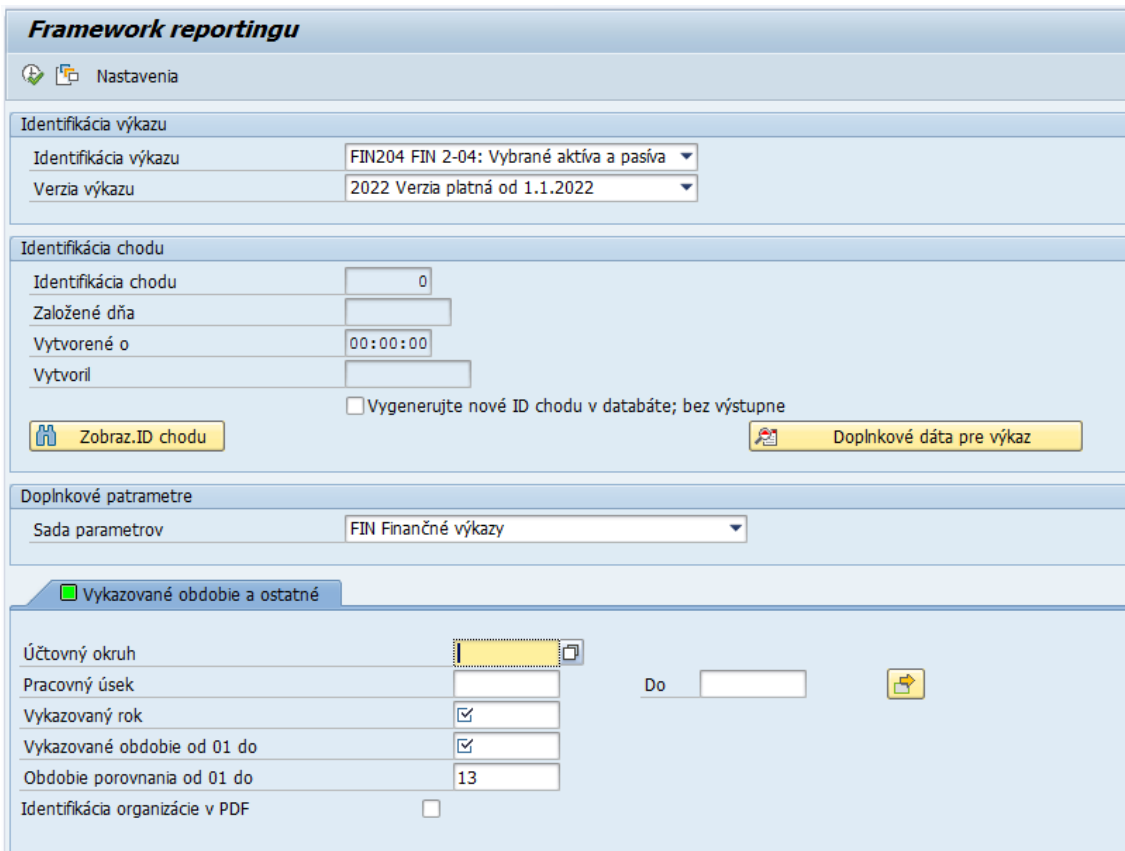

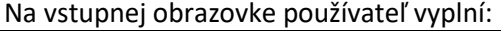

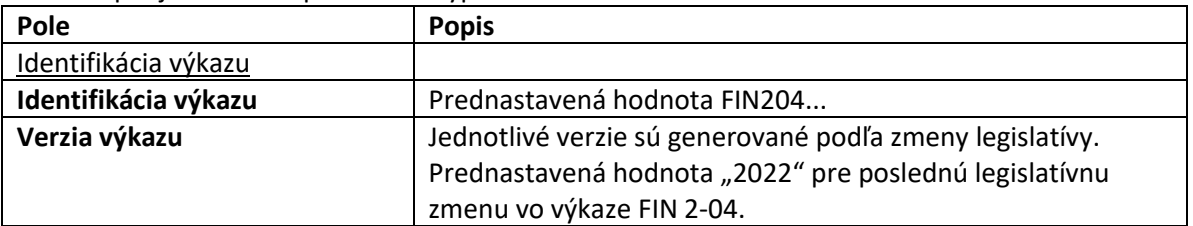

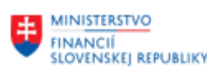

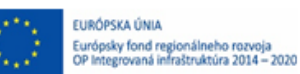

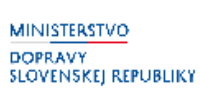

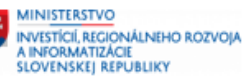

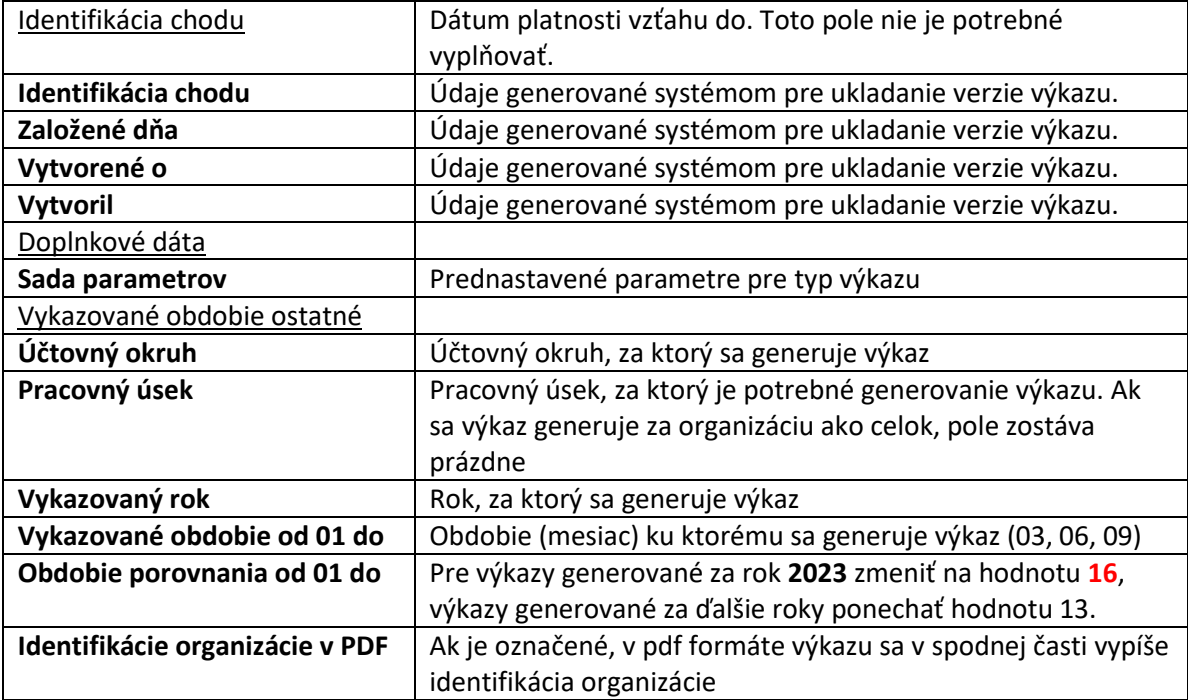

Po zadaní vstupných kritérií používateľ spustí  $\left|\bigoplus\right|$  - Vykonanie .

Zobrazí sa výkaz na obrazovke.

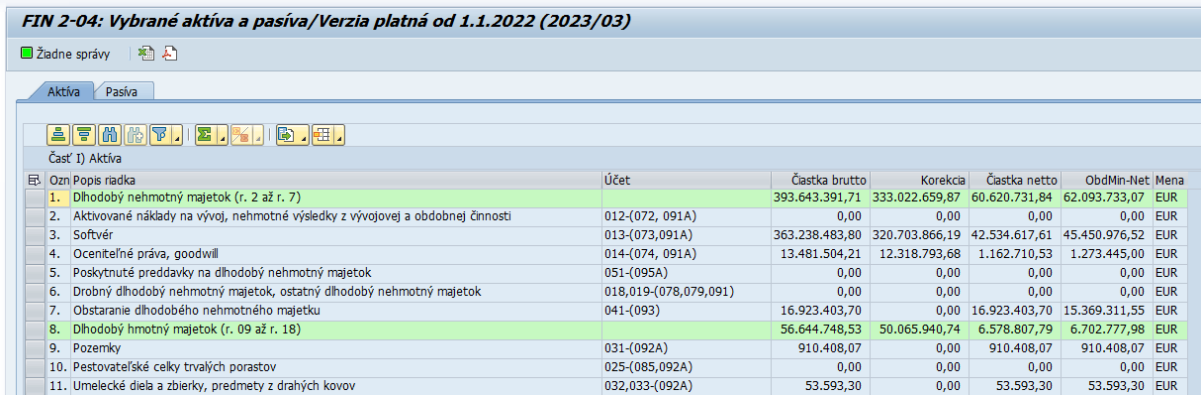

<span id="page-4-0"></span>Jednotlivé časti výkazu sú v samostatných záložkách – Aktíva a Pasíva

### **2.2 FIN 3-04 Finančný výkaz o finančných aktívach podľa sektorov**

Používateľ spustí transakciu **Z\_FIN304** priamym vyvolaním v príkazovom poli alebo cez Užívateľské menu SAP: *Finančné účtovníctvo -> Legislatívne výkazy -> Z\_FIN304*

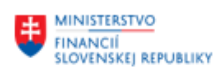

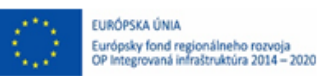

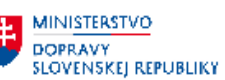

**MINISTERSTVO** ININESTICIÍ, REGIONÁLNEHO ROZVOJA<br>A INFORMATIZÁCIE<br>SLOVENSKEJ REPUBLIKY

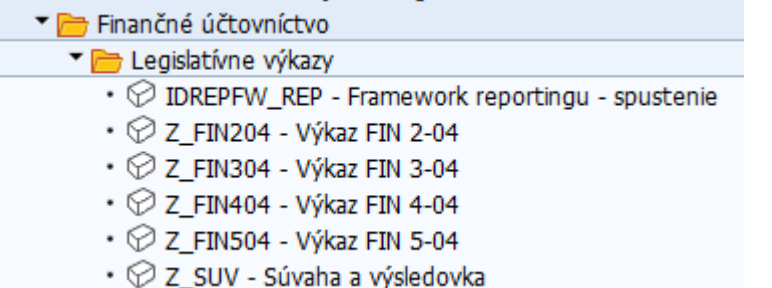

Po spustení transakcie sa zobrazí obrazovka:

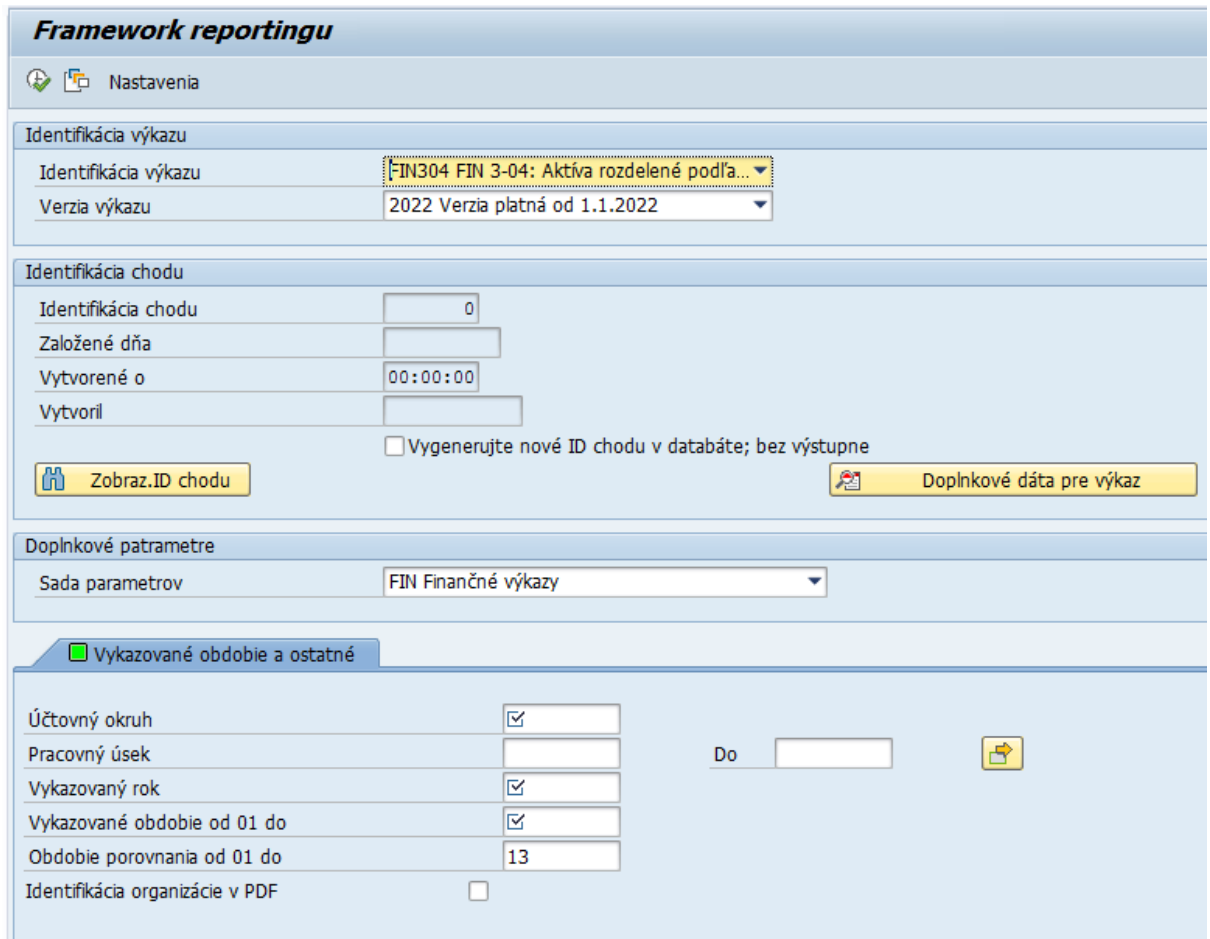

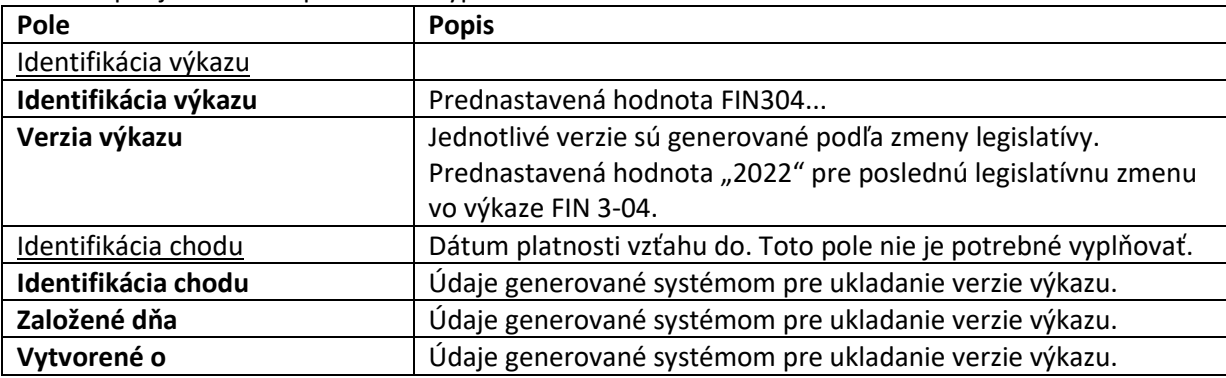

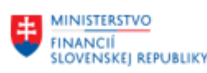

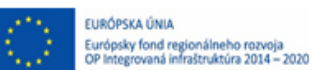

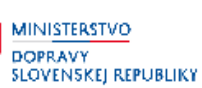

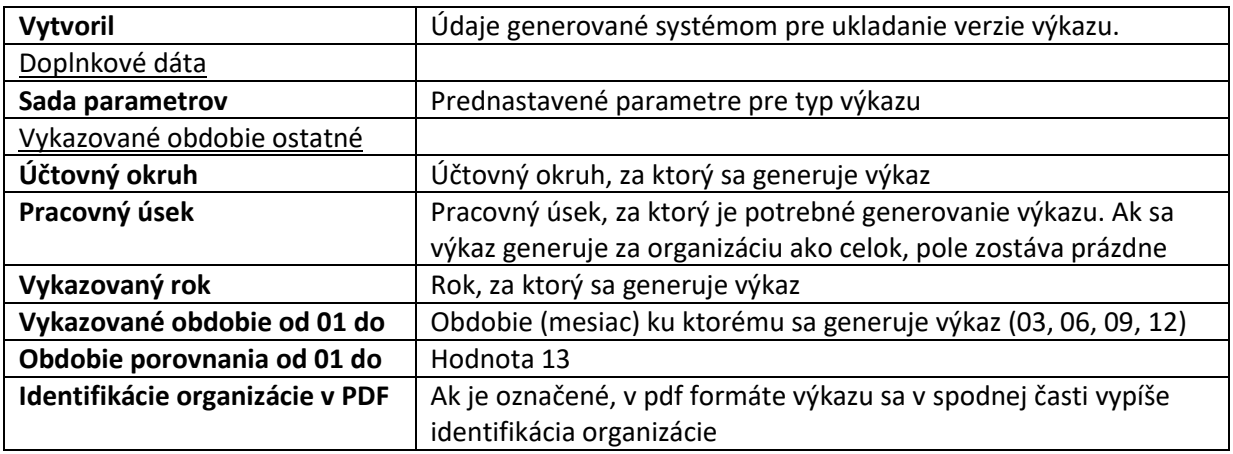

Po zadaní vstupných kritérií používateľ spustí |  $\bigcirc$  - Vykonanie .

Zobrazí sa výkaz na obrazovke.

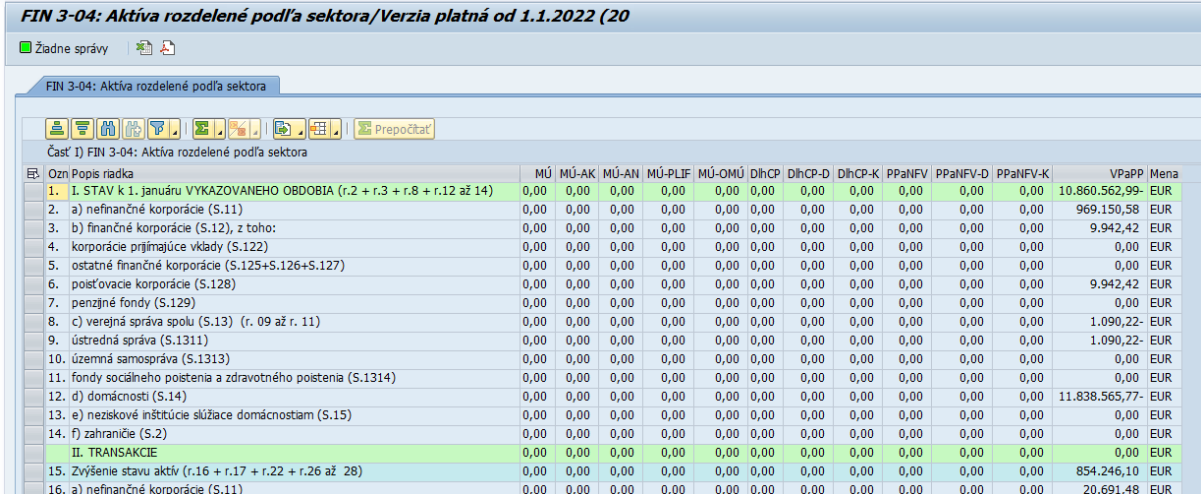

### <span id="page-6-0"></span>**2.3 FIN 4-04 Finančný výkaz o finančných pasívach podľa sektorov**

Používateľ spustí transakciu **Z\_FIN404** priamym vyvolaním v príkazovom poli alebo cez Užívateľské menu SAP: *Finančné účtovníctvo -> Legislatívne výkazy -> Z\_FIN404*

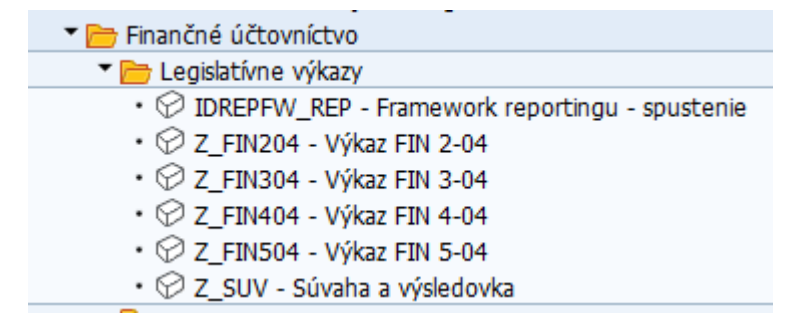

Po spustení transakcie sa zobrazí obrazovka:

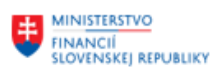

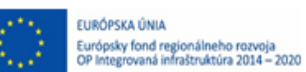

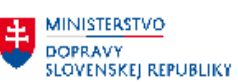

E- MINISTERSTVO ININESTICIÍ, REGIONÁLNEHO ROZVOJA<br>A INFORMATIZÁCIE<br>SLOVENSKEJ REPUBLIKY

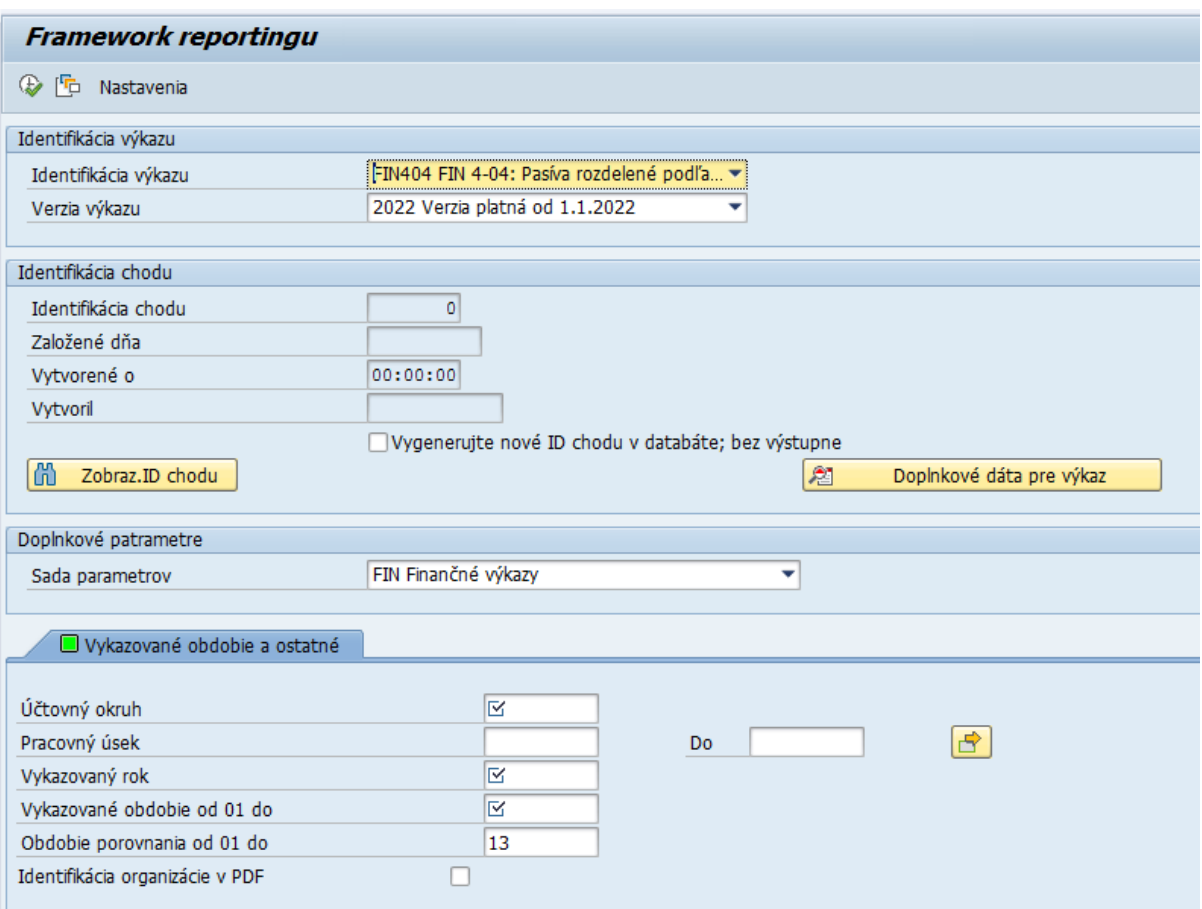

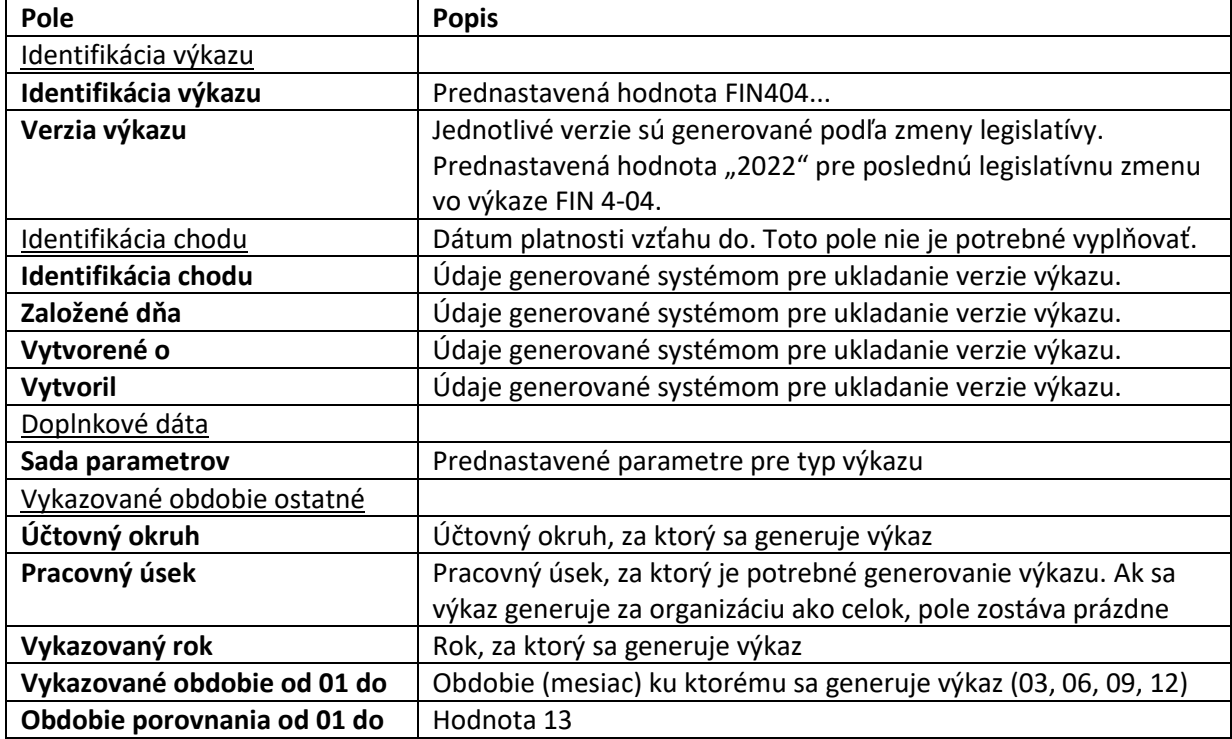

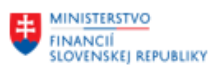

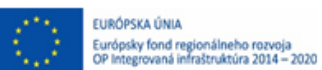

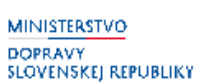

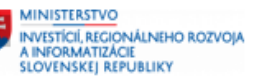

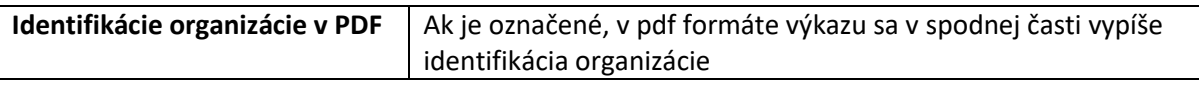

Po zadaní vstupných kritérií používateľ spustí |  $\bigcirc$  - Vykonanie .

Zobrazí sa výkaz na obrazovke. Výkaz je usporiadaný v dvoch záložkách

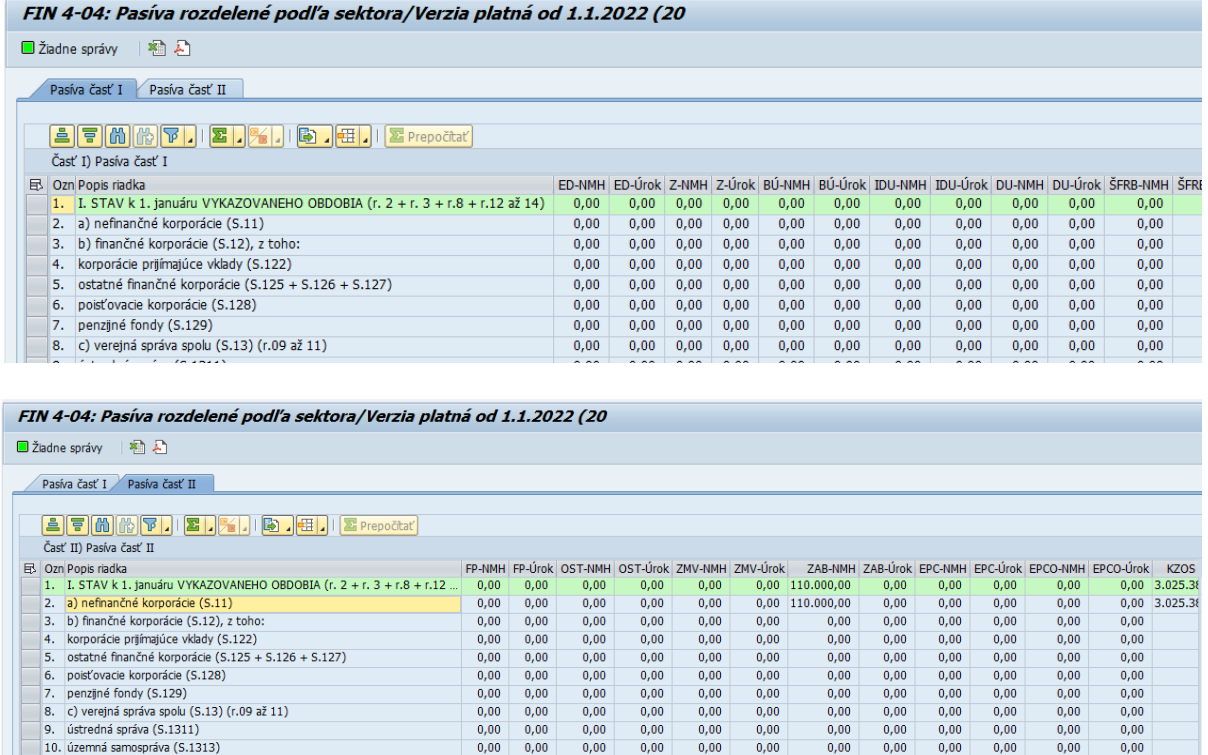

# <span id="page-8-0"></span>**2.4 FIN 5-04 Finančný výkaz o dlhových nástrojoch a vybraných záväzkoch**

 $0,00$  0,00

Používateľ spustí transakciu **Z\_FIN504** priamym vyvolaním v príkazovom poli alebo cez Užívateľské menu SAP: *Finančné účtovníctvo -> Legislatívne výkazy -> Z\_FIN504*

 $0,00$ 

 $0,00$ 

 $0,00$ 

 $0,00$ 

 $0,00$ 

 $0,00$  $0,00$   $0,00$ 

 $0,00$ 

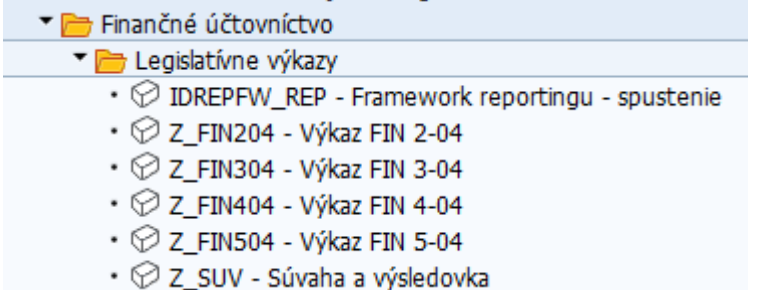

Po spustení transakcie sa zobrazí obrazovka:

11. fondy sociálneho poistenia a zdravotného poistenia (S.1314)<br>12. decembra - Antonio Carlo II. fondy sociálneho poistenia a zdravotného poistenia (S.1314)

 $0,00$ 

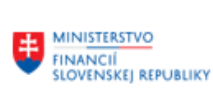

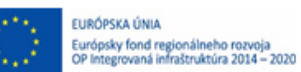

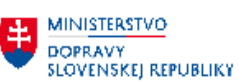

MINISTERSTVO ININESTICIÍ, REGIONÁLNEHO ROZVOJA<br>A INFORMATIZÁCIE<br>SLOVENSKEJ REPUBLIKY

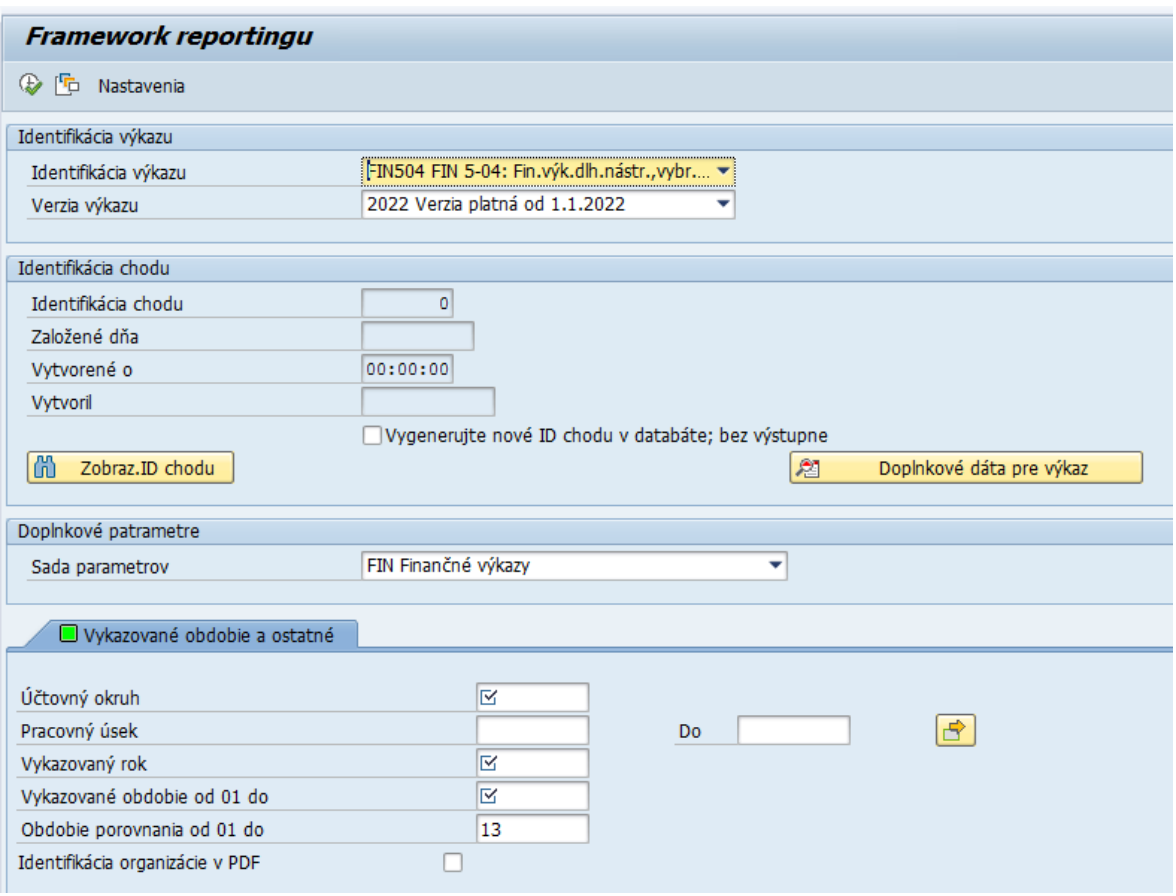

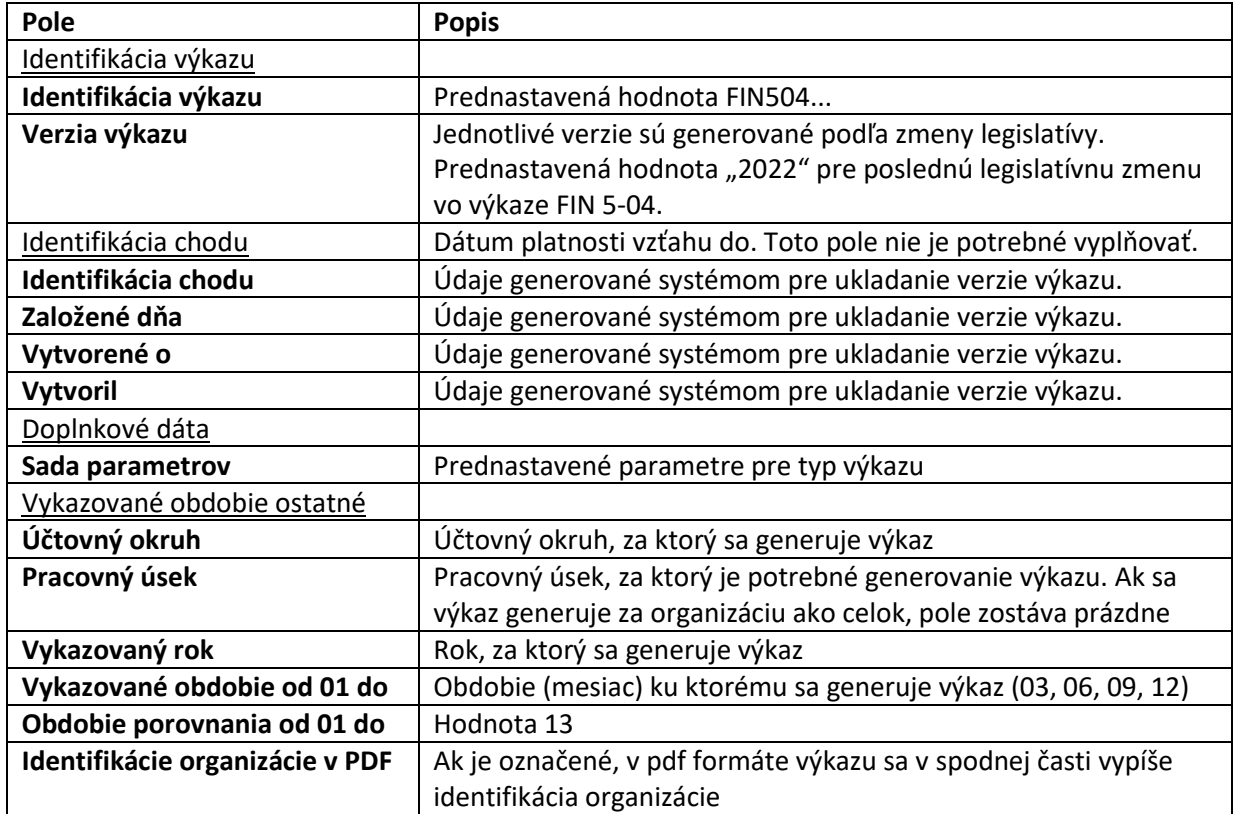

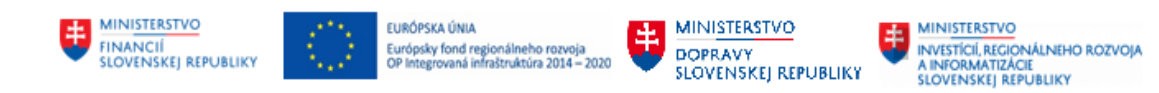

Po zadaní vstupných kritérií používateľ spustí  $\left|\bigoplus\right|$  - Vykonanie .

#### Zobrazí sa výkaz na obrazovke.

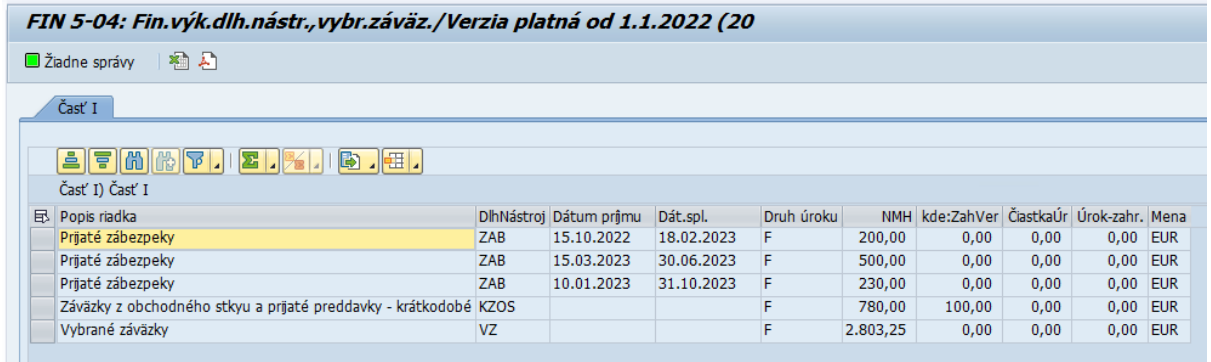

### <span id="page-10-0"></span>**2.5 Súvaha, Výkaz ziskov a strát**

Používateľ spustí transakciu **Z\_SUV** priamym vyvolaním v príkazovom poli alebo cez Užívateľské menu SAP: *Finančné účtovníctvo -> Legislatívne výkazy -> Z\_SUV*

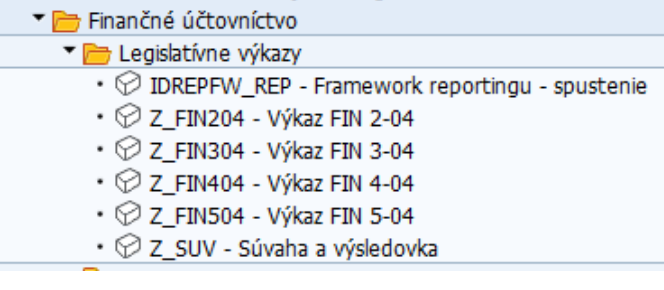

Po spustení transakcie sa zobrazí obrazovka:

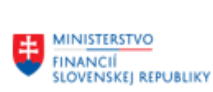

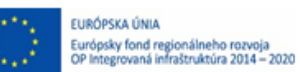

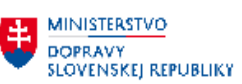

**EN MINISTERSTVO<br>
INVESTÍCIÍ, REGIONÁLNEHO ROZVOJA<br>
A INFORMATIZÁCIE<br>
SLOVENSKEJ REPUBLIKY** 

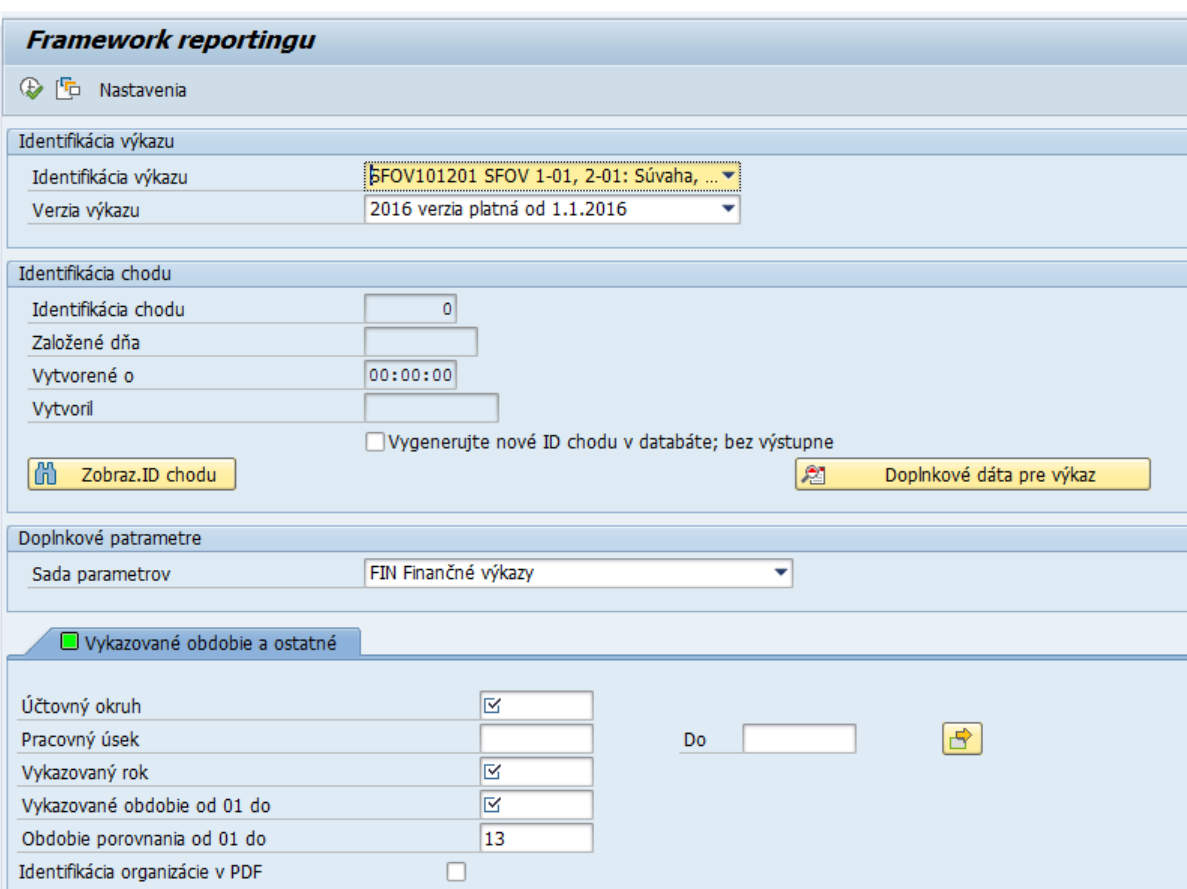

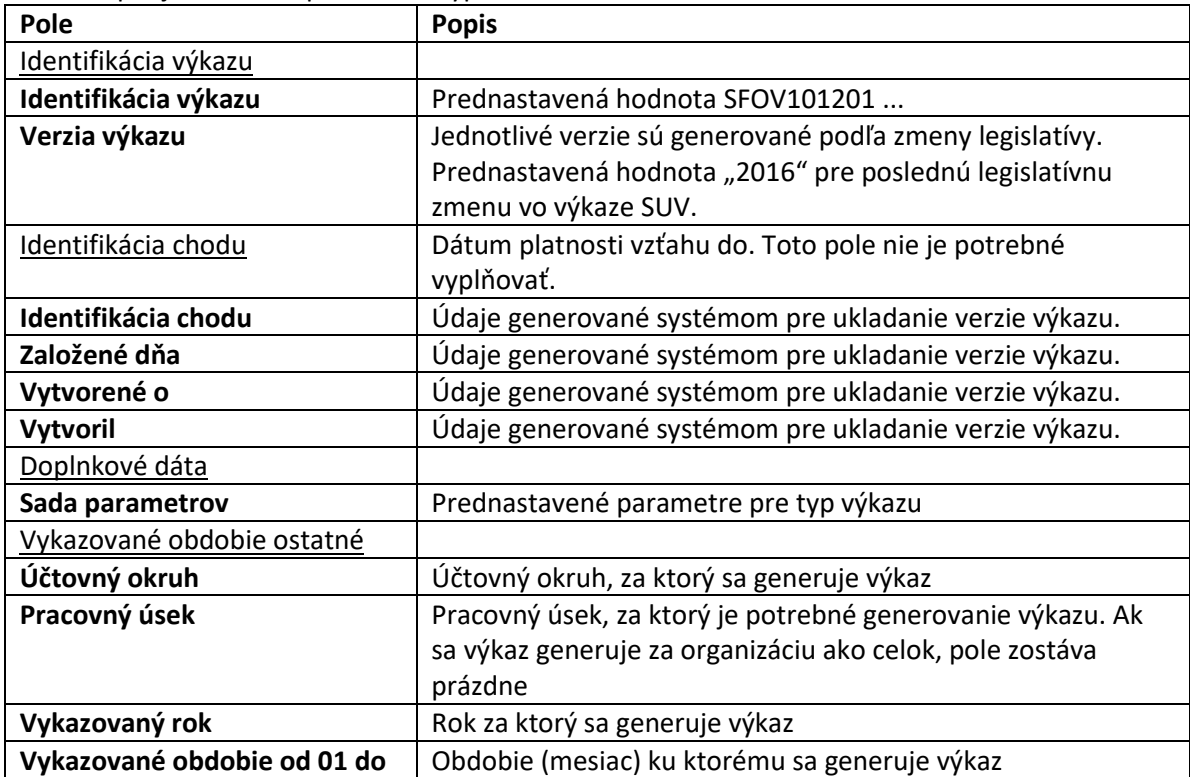

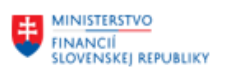

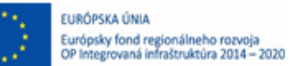

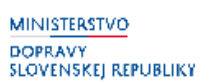

**MINISTERSTVO** ININESTICIÍ, REGIONÁLNEHO ROZVOJA<br>A INFORMATIZÁCIE<br>SLOVENSKEJ REPUBLIKY

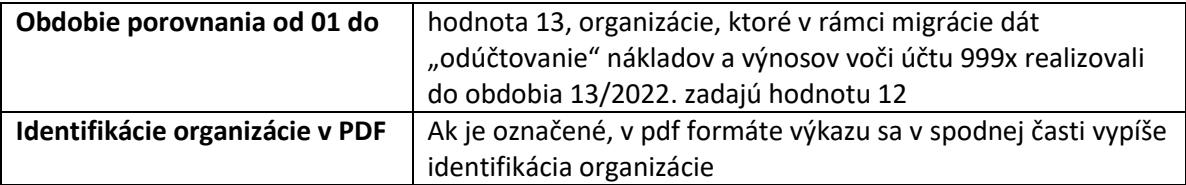

Po zadaní vstupných kritérií používateľ spustí  $\boxed{\mathcal{P}}$  - Vykonanie .

Zobrazí sa výkaz na obrazovke.

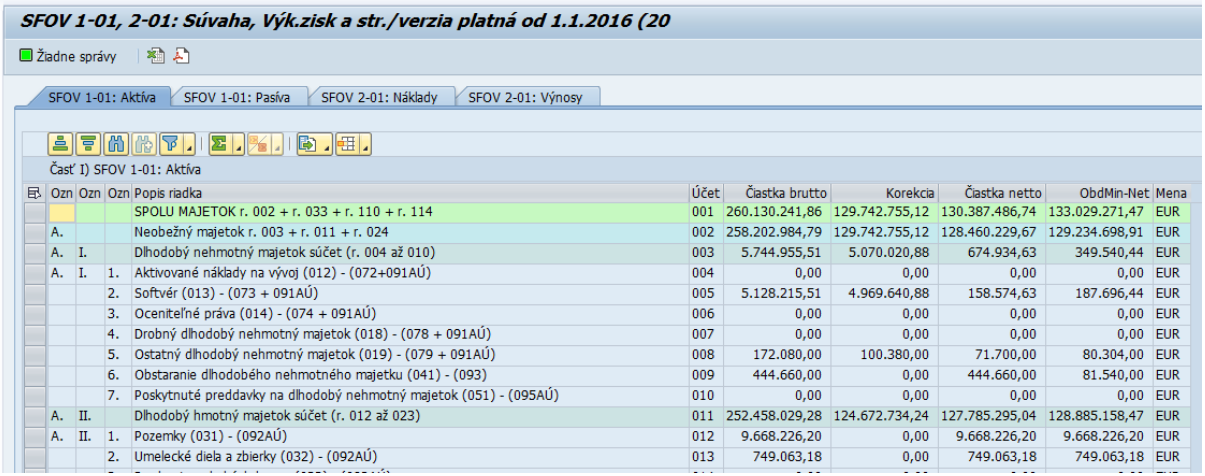

Jednotlivé časti výkazu sú v samostatných záložkách

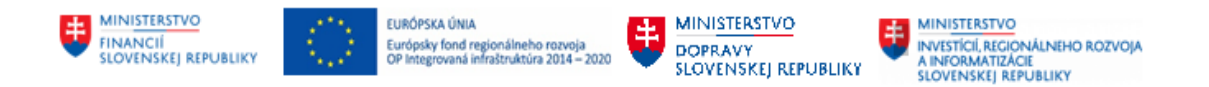

## <span id="page-13-0"></span>**3 Export / Tlač PDF**

Pre vytvorenie PDF výstupného formátu používateľ stlačí tlačidlo  $\overline{E}$  - export do PDF

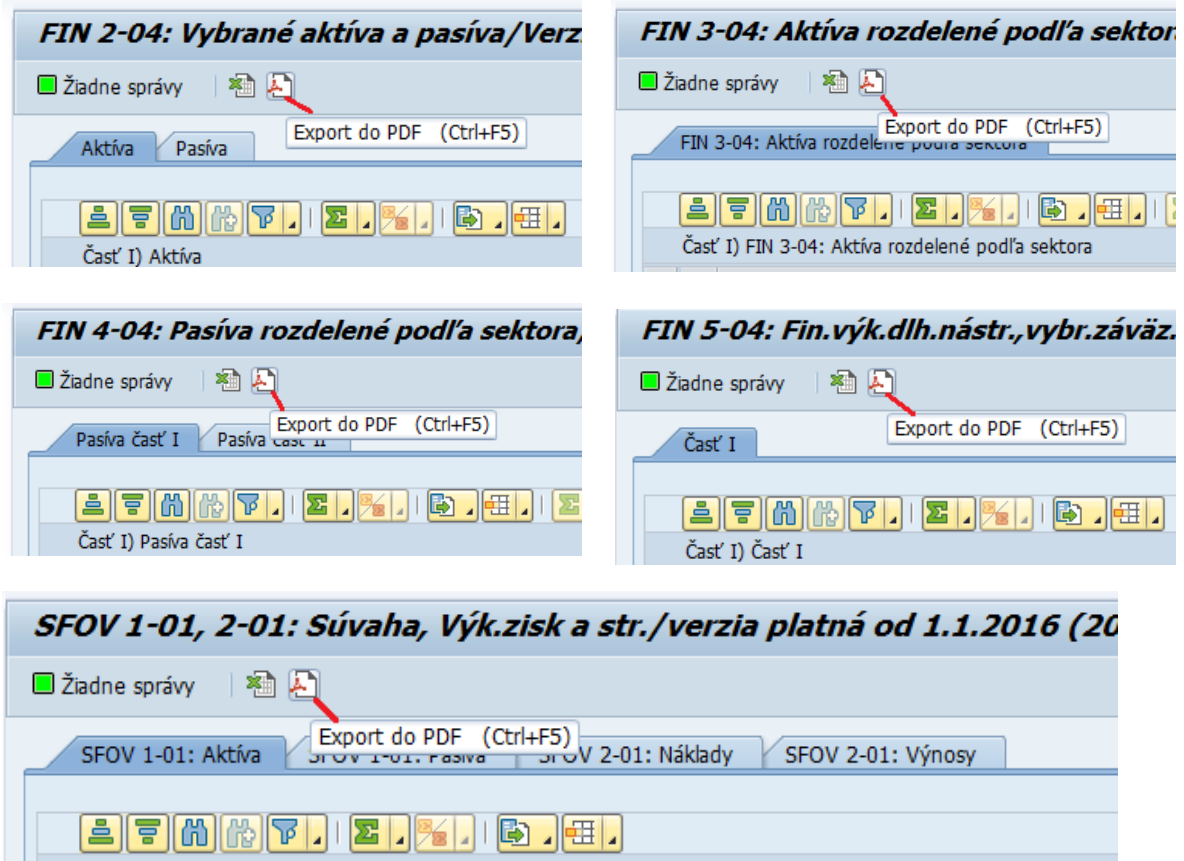

Používateľ dostáva výberovú obrazovku pre výber tlače:

- 00 Titulná strana
- 01 samotný výkaz

Časť I) SFOV 1-01: Aktíva

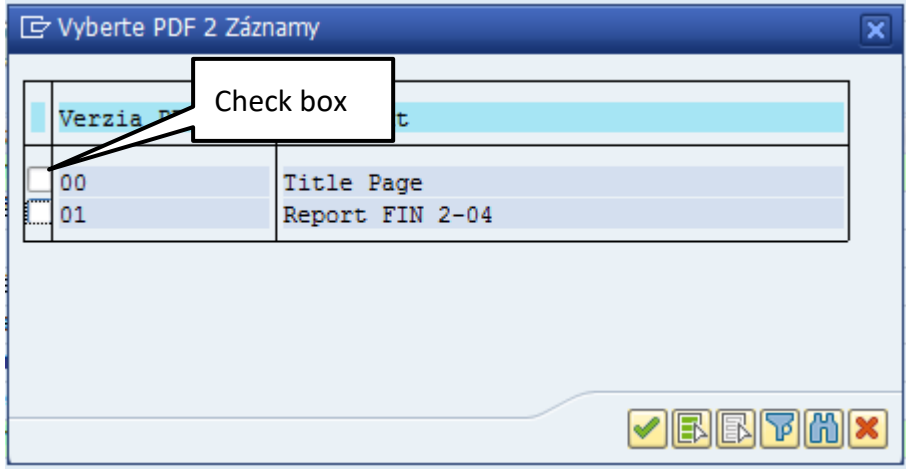

Zakliknutím check boxu vyberie PDF, ktoré chce tlačiť.

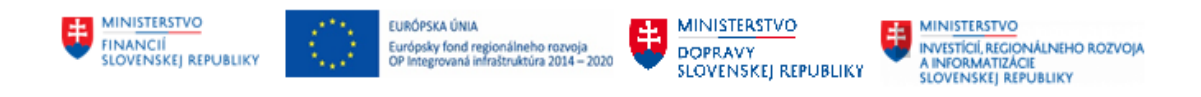

Následne pokračuje stlačením tlačidla  $\|\bullet\|$  - prevzatie a vygeneruje PDF súbor.

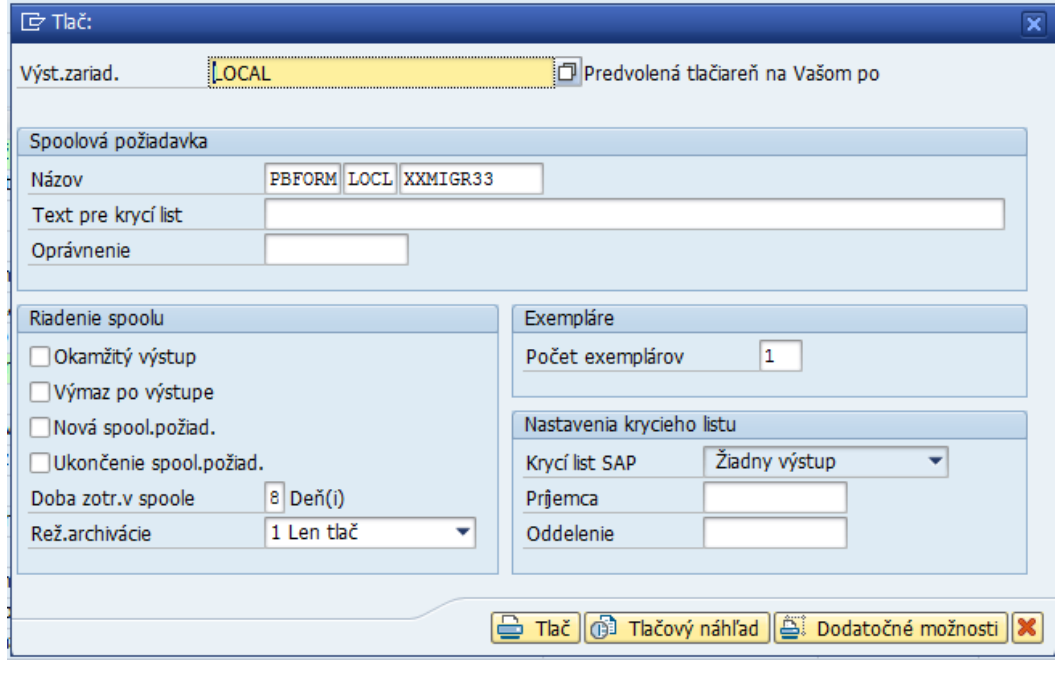

Používateľ stlačí tlačidlo **I Cilib Tlačový náhľad** Výkaz v pdf formáte sa zobrazí na obrazovke Pomocou nástroja, ktorý sa zobrazí v spodnej časti obrazovku po posune myškou

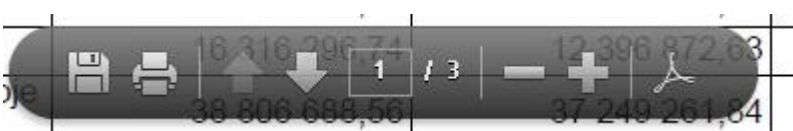

Je možné výkaz uložiť na svoj počítač, alebo ho vytlačiť.

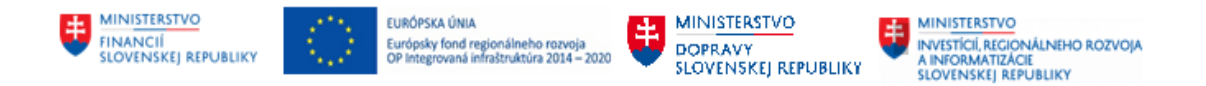

## <span id="page-15-0"></span>**4 Export výkazu do CSV**

Pre vytvorenie CSV výstupného formátu používateľ stlačí tlačidlo  $\boxed{3}$  - export do CSV.

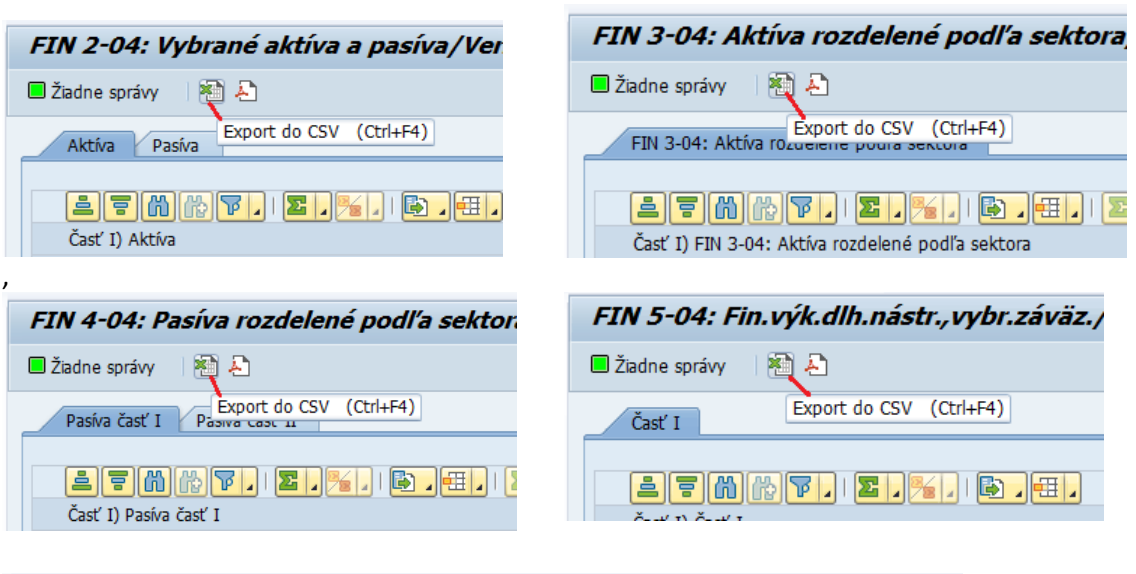

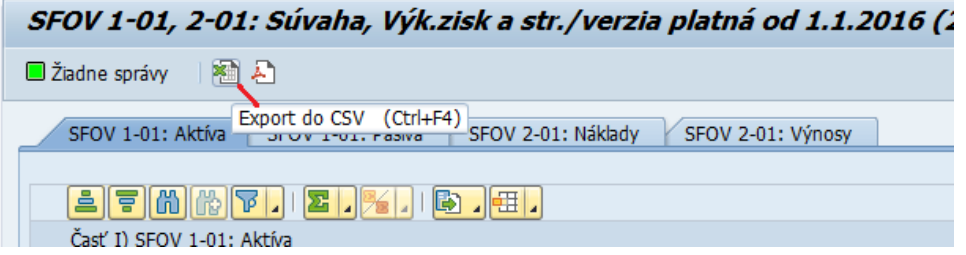

Používateľ pokračuje výberom úložiska

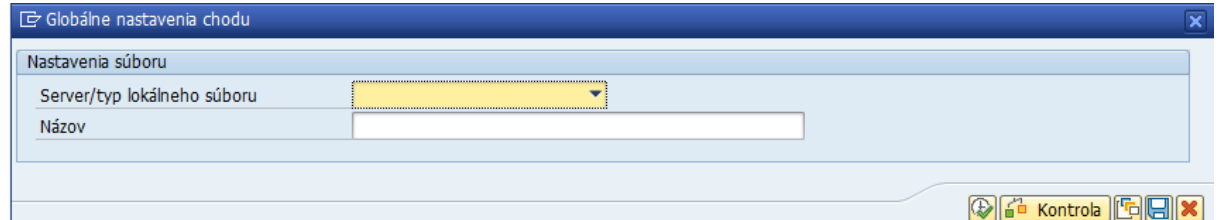

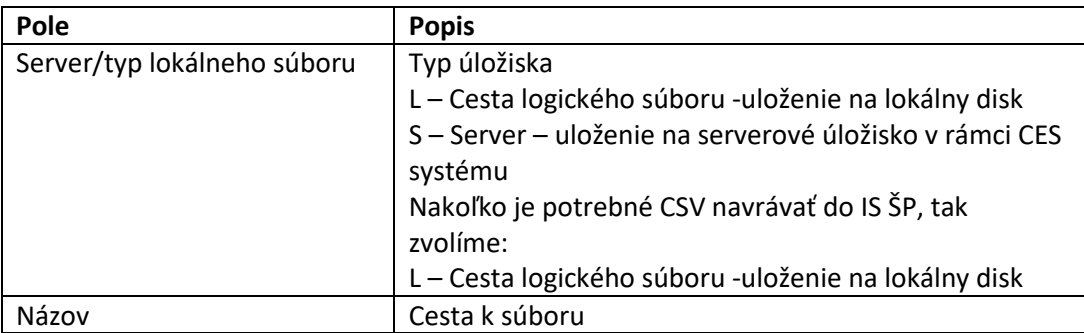

Cestu k súboru vyberie používateľ pomocou matchkódu vyznačením cesty pre uloženie súboru:

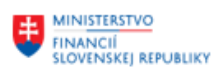

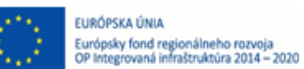

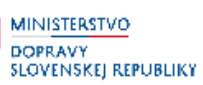

**MINISTERSTVO** INVESTÍCIÍ, REGIONÁLNEHO ROZVOJA<br>A INFORMATIZÁCIE<br>SLOVENSKEJ REPUBLIKY

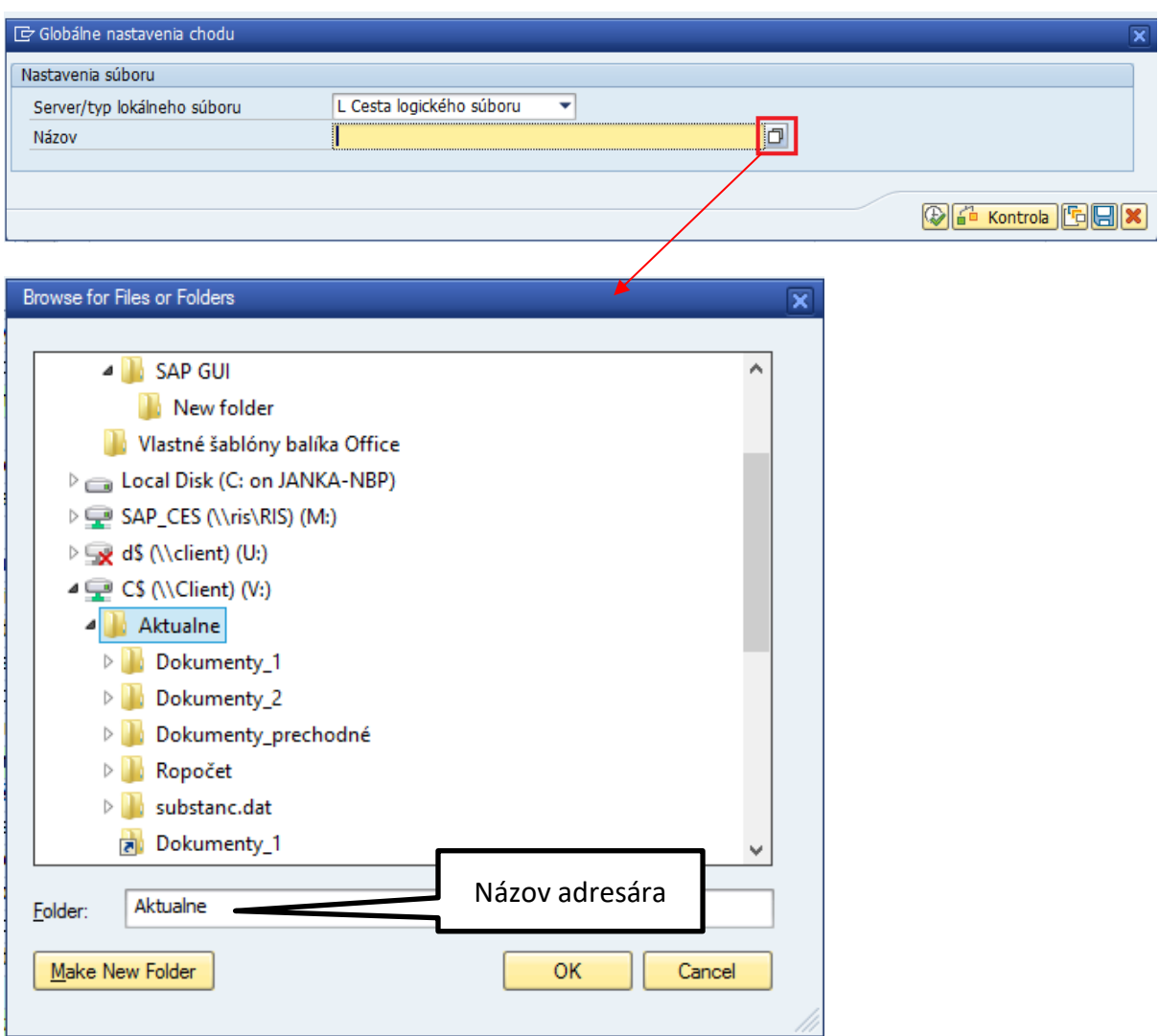

Ak potrebuje používateľ vytvoriť nový adresár, tak zapíše názov adresára do poľa "Folder" a pokračuje

Make New Folder pomocou tlačidla

Po výbere úložiska pokračuje tlačidlom **Denacija (Po Vykonanie.** Úspešné vygenerovanie sa zobrazí pomocou hlásenia:

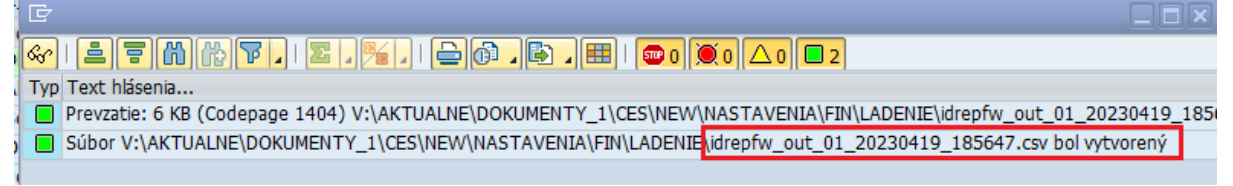

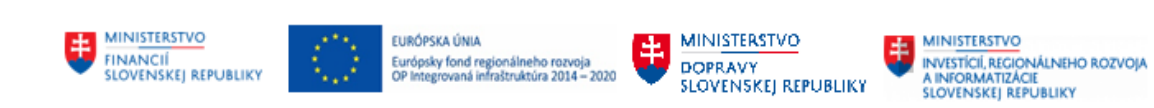

## <span id="page-17-0"></span>**5 Prílohy**

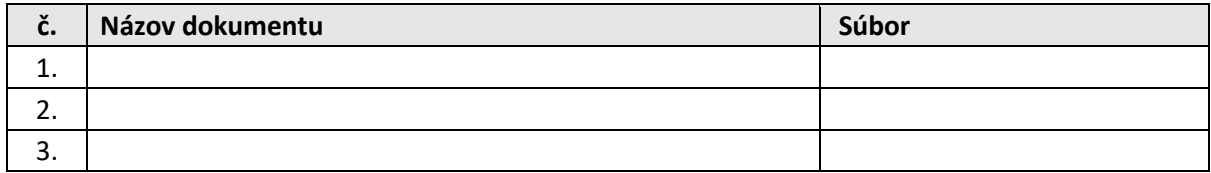